**Menu Map** Page 1 of 4

# **Menu Map**

## **Menus list**

Default Source Paper Size/Type Configure MP Substitute Size Paper Texture Paper Weight Paper Loading Custom Types Custom Names<sup>1</sup> Universal Setup

### **Security Settings Settings Settings Security Security Settings**

Miscellaneous Security Settings4 Confidential Print Disk Wiping4 Security Audit Log Set Date and Time

Menu Settings Page Device Statistics Network Setup Page2 Profiles List Print Fonts Print Directory Print Demo Asset Report

General Settings Flash Drive Menu<sup>4</sup> Print Settings

### **Paper Menu Reports** Reports **Network/Ports**

Active NIC Standard Network<sup>3</sup> Reports Network Card TCP/IP IPv6 Wireless AppleTalk Standard USB Parallel<sup>4</sup> SMTP Setup

Print All Guides Print Quality Media Guide Print Defects Guide Menu Map Information Guide Connection Guide Moving Guide Supplies Guide

 $1$  This menu appears only in touch-screen printer models.

<sup>2</sup> Depending on the printer setup, this menu item appears as Network Setup Page or Network [x] Setup Page.

 $3$  Depending on the printer setup, this menu item appears as Standard Network or Network [x].

4 This feature is available only in select printer models.

# **Using the printer control panel**

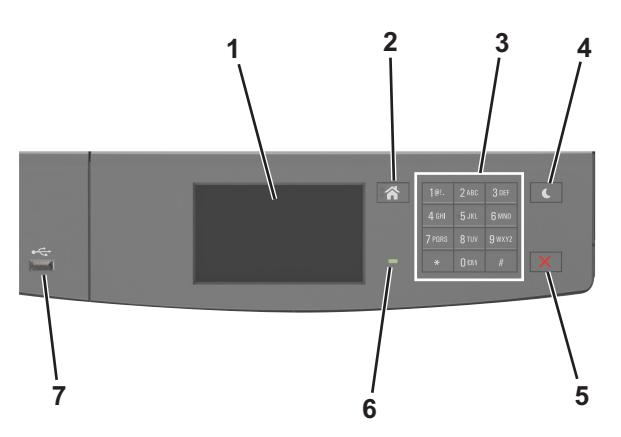

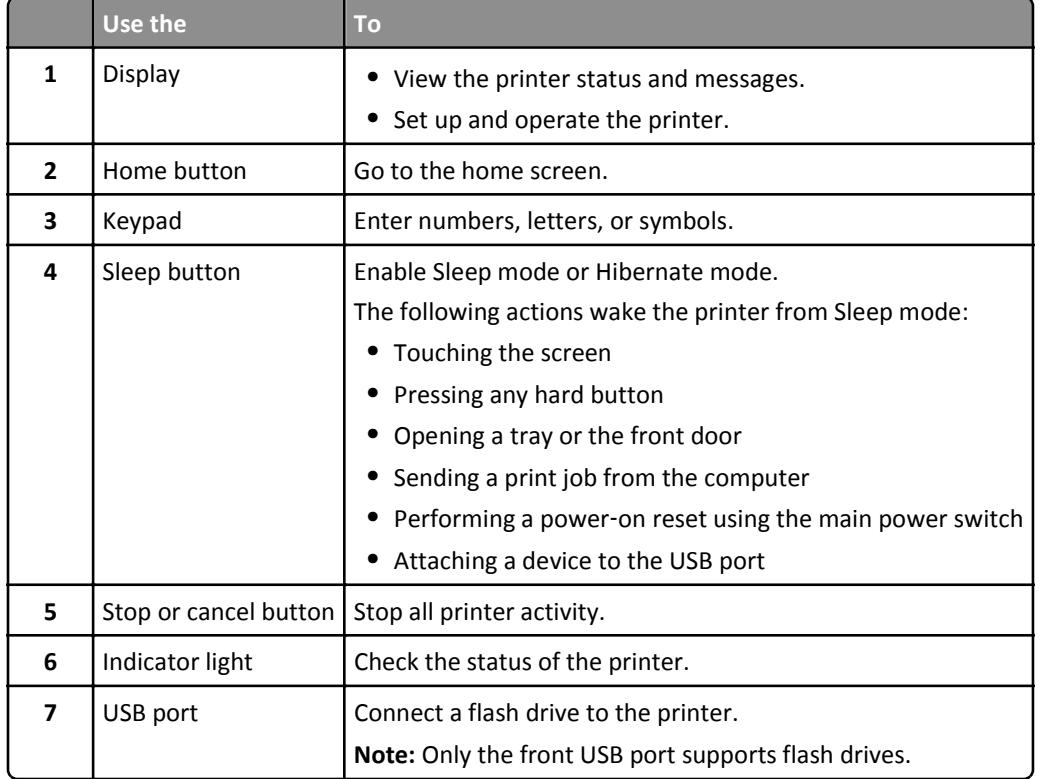

# **Understanding the colors of the Sleep button and indicator lights**

The colors of the Sleep button and indicator lights on the printer control panel signify a certain printer status or condition.

## **Indicator light color and its corresponding printer status**

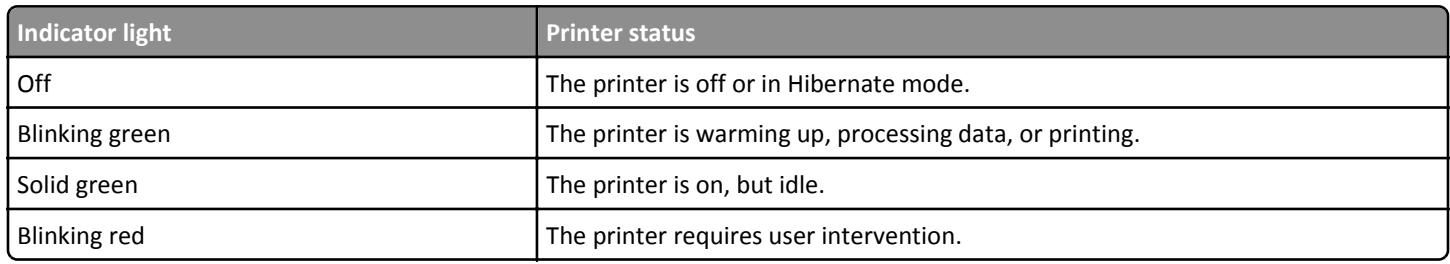

### **Sleep button light color and its corresponding printer status**

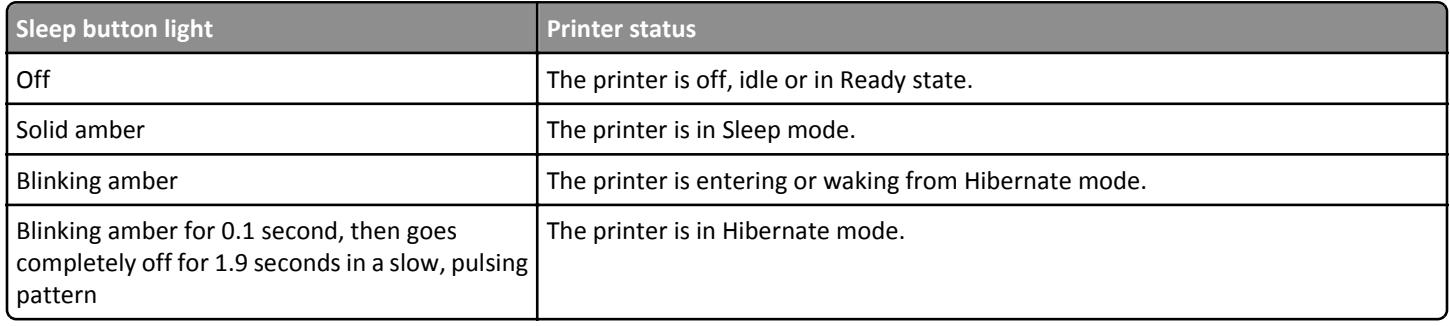

## **Understanding the home screen**

When the printer is turned on, the display shows a basic screen, referred to as the home screen. Use the home screen buttons and icons to initiate an action.

**Note:** Your home screen may vary depending on your home screen customization settings, administrative setup, and active embedded solutions.

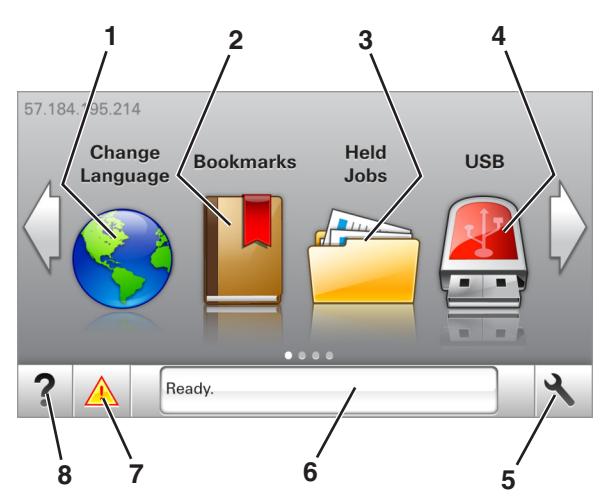

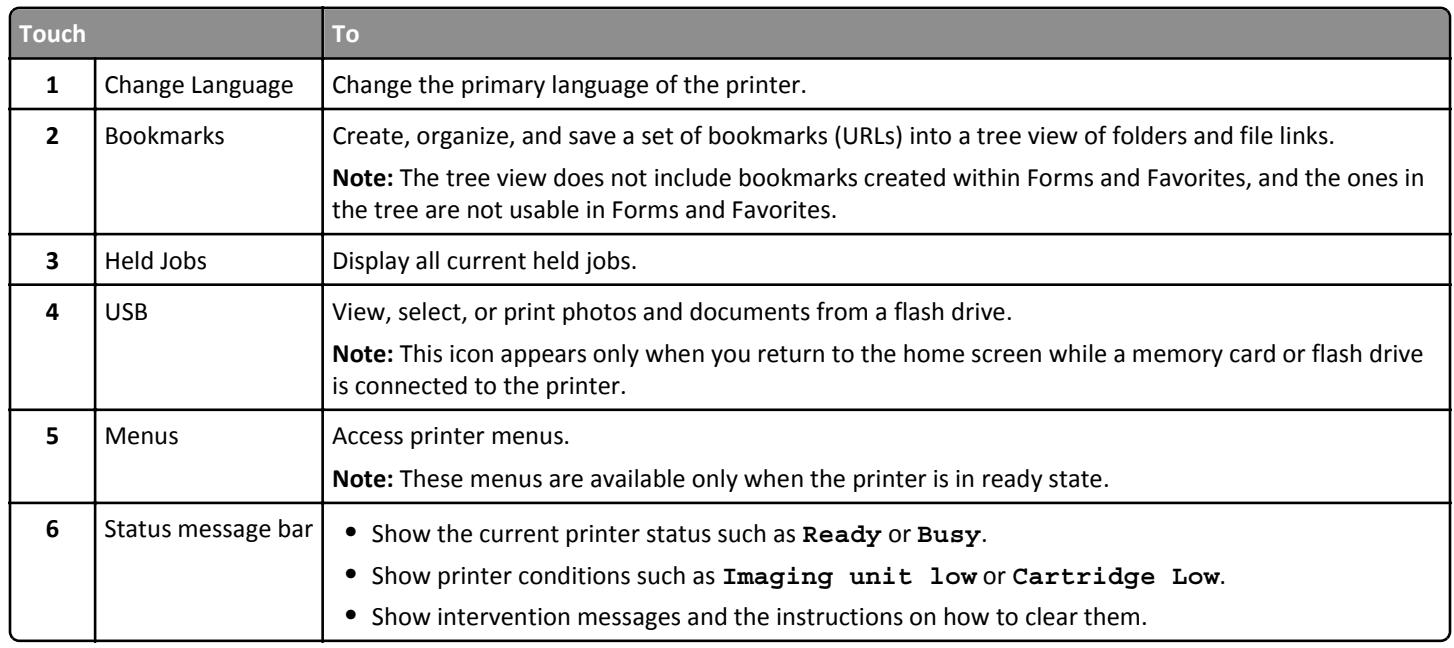

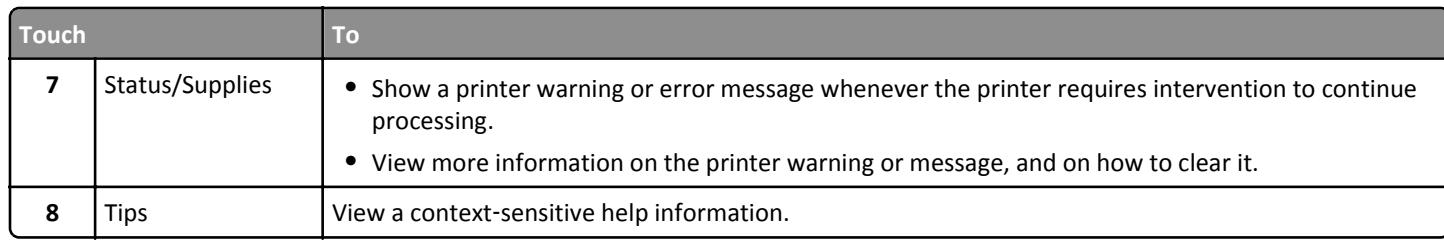

## This may also appear on the home screen:

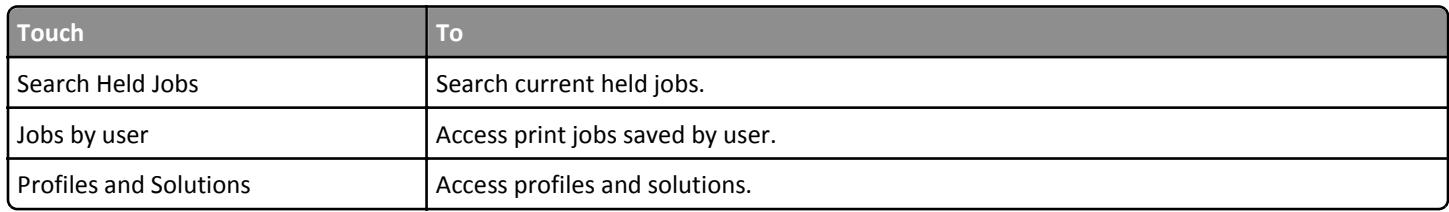

## **Features**

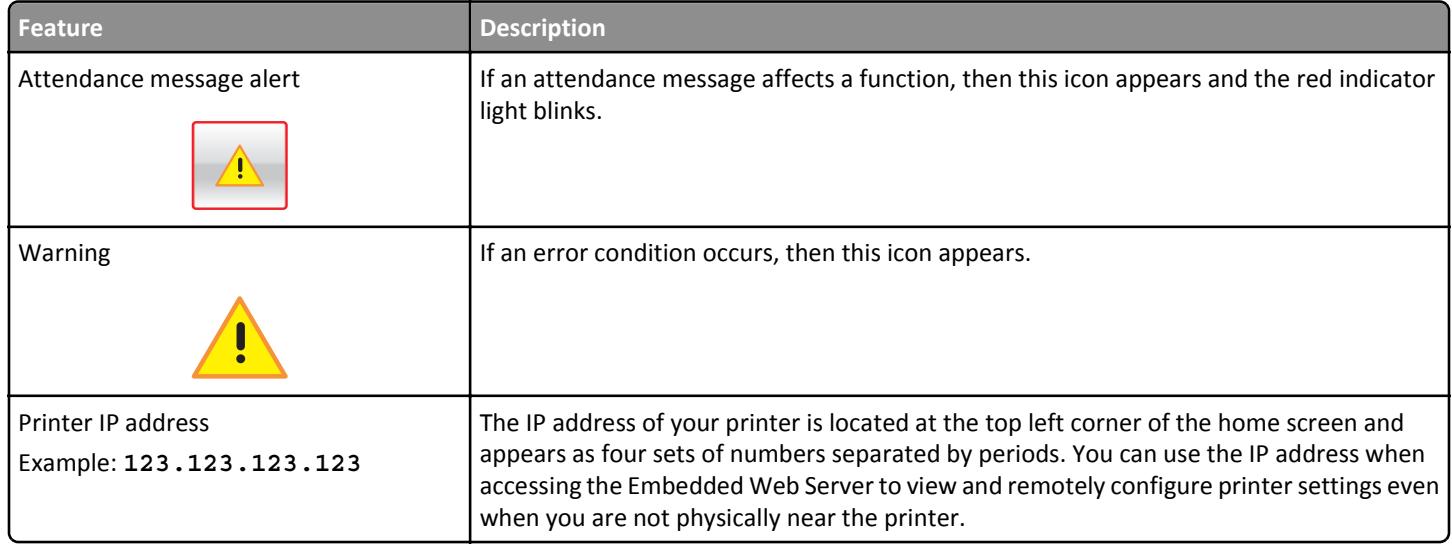